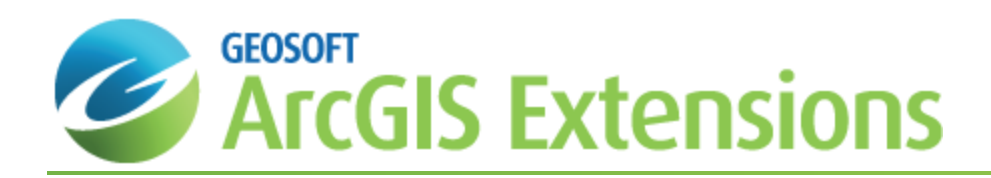

# Setting QA/QC Options in Target for ArcGIS

The Target for ArcGIS system provides the tools enabling you to perform Quality Control and Quality Assurance tests on each of the five different data types (Collar Data, Dip/Azimuth Survey, Easting-Northing Survey, From-To Data, and Point Data).

The *Drill hole - QAQC tools* dialog asks you to select the type of data to perform the QA/QC tests on. For each type there are a different set of options you can enable/disable using the **Options** button. All are enabled by default except the hole curvature test on the QA/QC Survey Options dialog. This parameter requires you to specify a value for the curvature -- if it is set it to 0 or left blank the test doesn't run. The system saves the settings to the geosoft.ini file in your Oasis montaj directory.

The individual QA/QC tests are run automatically during data import. Each test produces its own log file; e.g. Collars (Collars.log), From-To (FromToData.Log), All data (QAQC.log). If no problems are found you receive a message such as: "No problems were detected with the Dip-Azimuth Survey data."

### Quality Control and Quality Assurance Tests

The Target for ArcGIS system provides the tools to enable you to perform Quality Control and Quality Assurance tests on each of the five different data types (Collar Data, Dip/Azimuth Survey, Easting-Northing Survey, From-To Data, and Point Data).

### **Running Quality Control and Assurance Tests**

The *Drill hole - QAQC tools* dialog asks you to select the type of data to perform the QA/QC tests on. For each data type there are different sets of options you can enable/disable using the **Options** button. The system saves these settings to the geosoft.ini file in your Geosoft\User\ini directory.

The individual QA/QC tests are run automatically during data import. Each test produces its own log file; e.g. Collars (Collars.log), From-To (FromToData.Log), All data (QAQC.log). If no problems are found you receive a message such as: "No problems were detected with the Dip-Azimuth Survey data."

#### **To Run the QA/QC Test**

- 1. On the *Target Drillhole* toolbar, select **Data**.
- 2. Select **QA/QC**. The *Drill hole - QAQC tools* dialog appears.

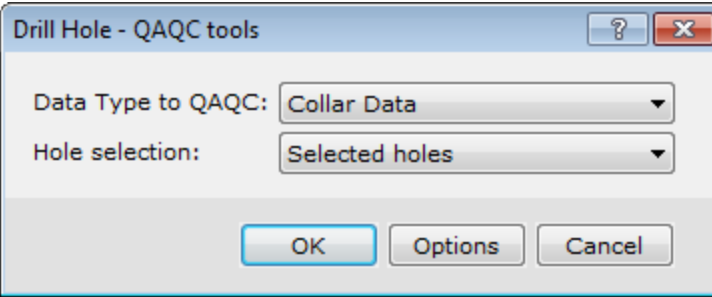

3. From the **Data Type to QAQC** dropdown list, select the data type you want to perform the QA/QC test on. To see the list of options that the select data type will use for testing, click the **Options** button.

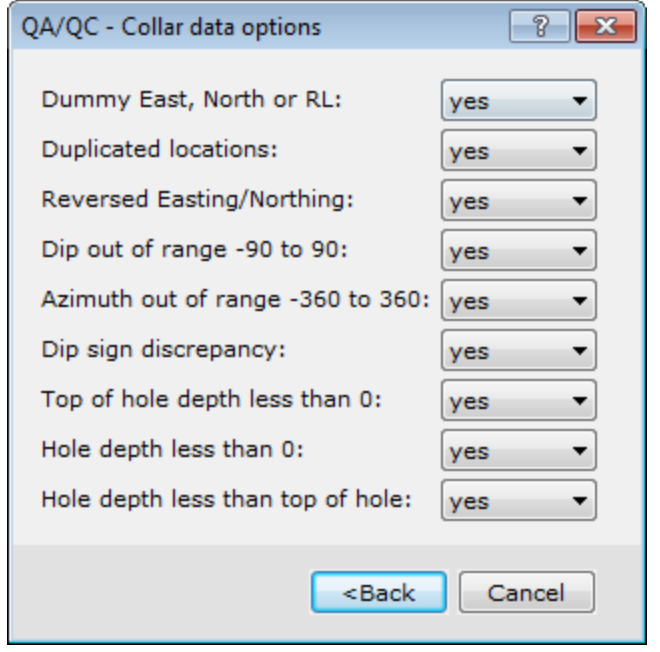

*In this case, the QA/QC – Collar data options dialog is displayed.*

- 4. Once you have modified your test options, click the **<Back** button to return to the *Drill hole - QAQC tools* dialog.
- 5. Click **OK** to run the test. If no errors are found the *Target for ArcGIS QA/QC* dialog will be displayed telling you that no errors were detected.
- 6. Click **OK** to close the dialog.

Δ

### **QA/QC - Collar Data Options**

The following table lists the options for the "Collar" data type.

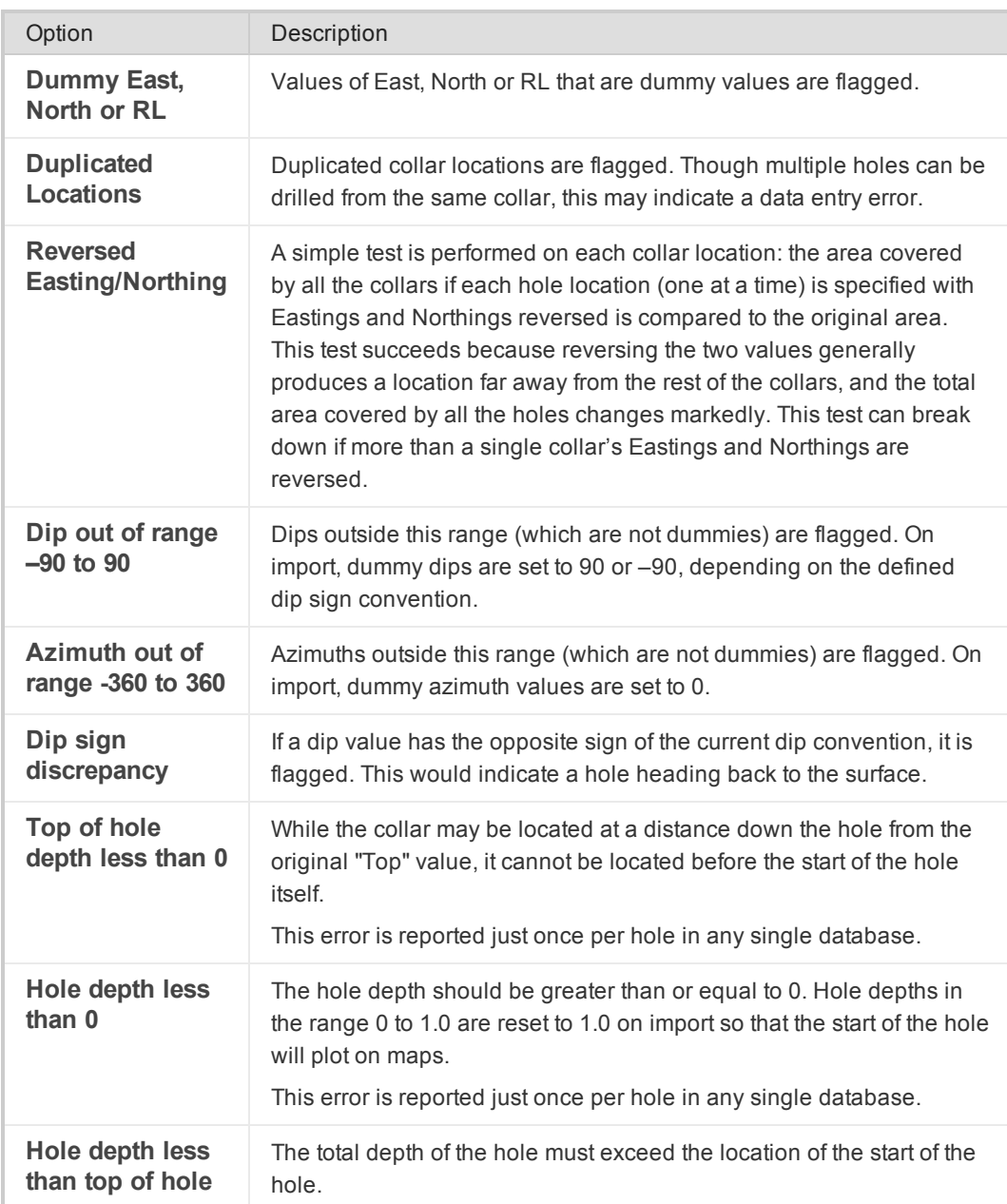

## **QA/QC - Dip-azimuth Survey Options**

The following table lists the options for the "Dip-azimuth survey" data type.

Δ

All are enabled by default except the hole curvature test. This parameter requires you to specify a value for the *curvature -- if it is set it to 0 or left blank the test doesn't run.*

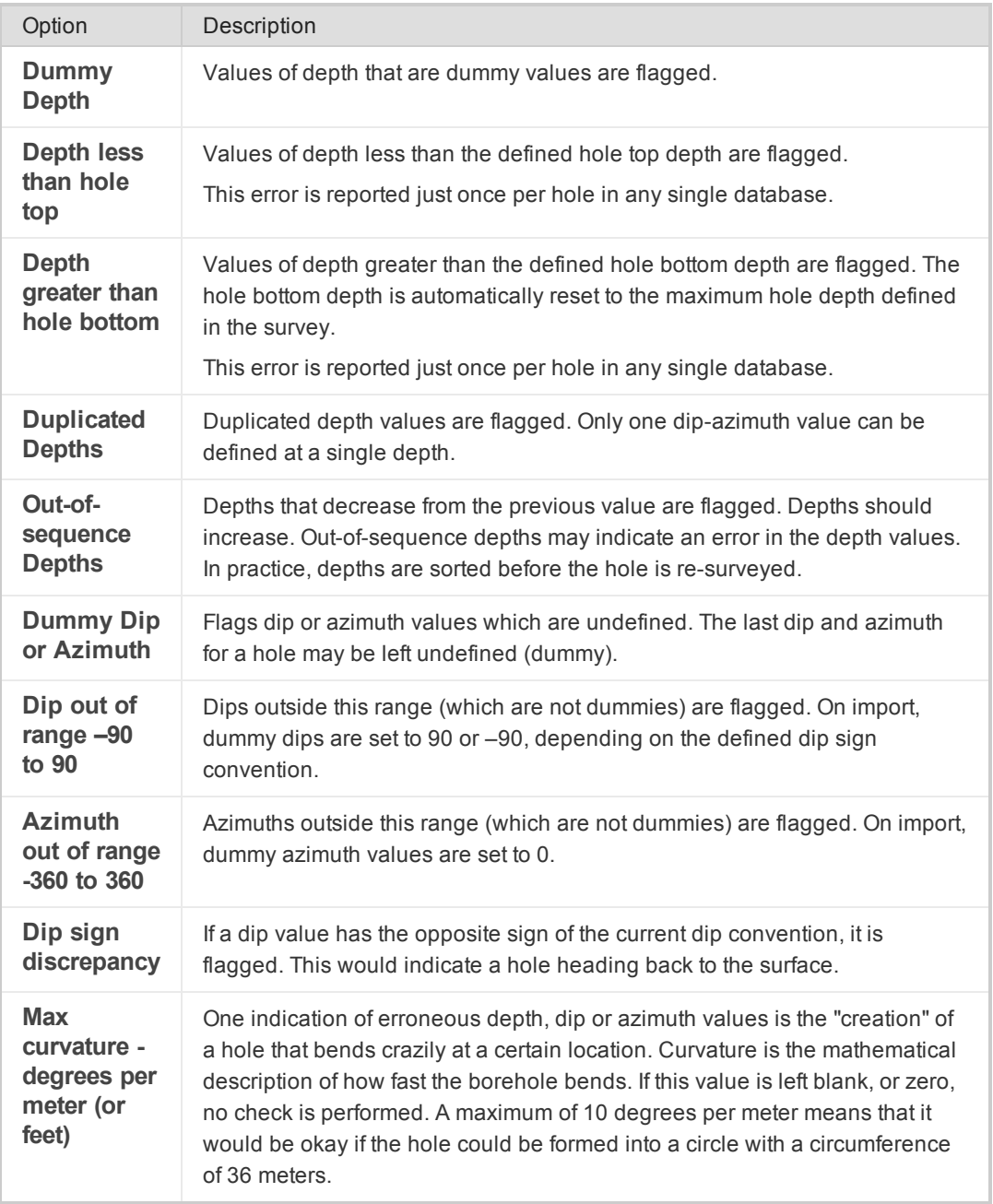

### **QA/QC - East-North Survey Options**

The following table lists the options for the "East-North survey" data type.

⚠

All are enabled by default except the hole curvature test. This parameter requires you to specify a value for the *curvature -- if it is set it to 0 or left blank the test doesn't run.*

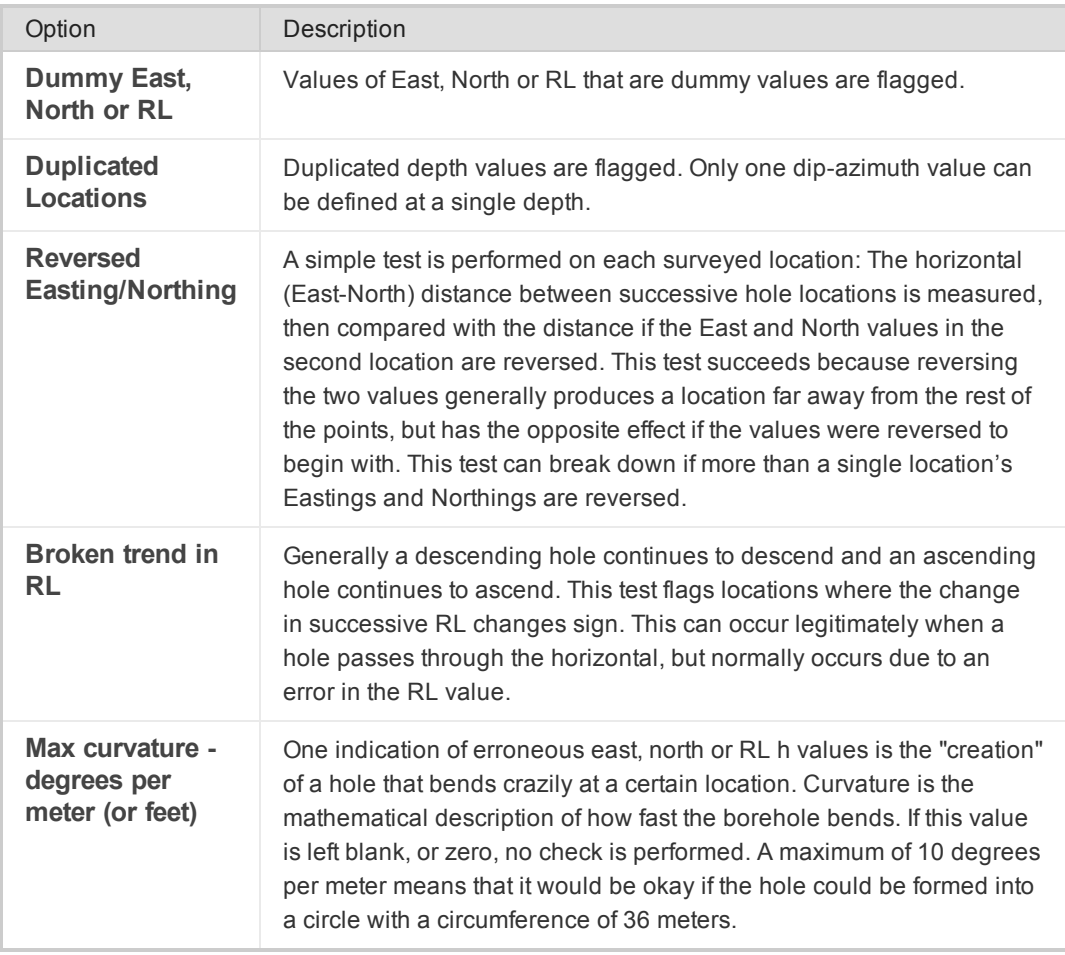

### **QA/QC - From-To Data Options**

The following table lists the options for the "From-To data" data type.

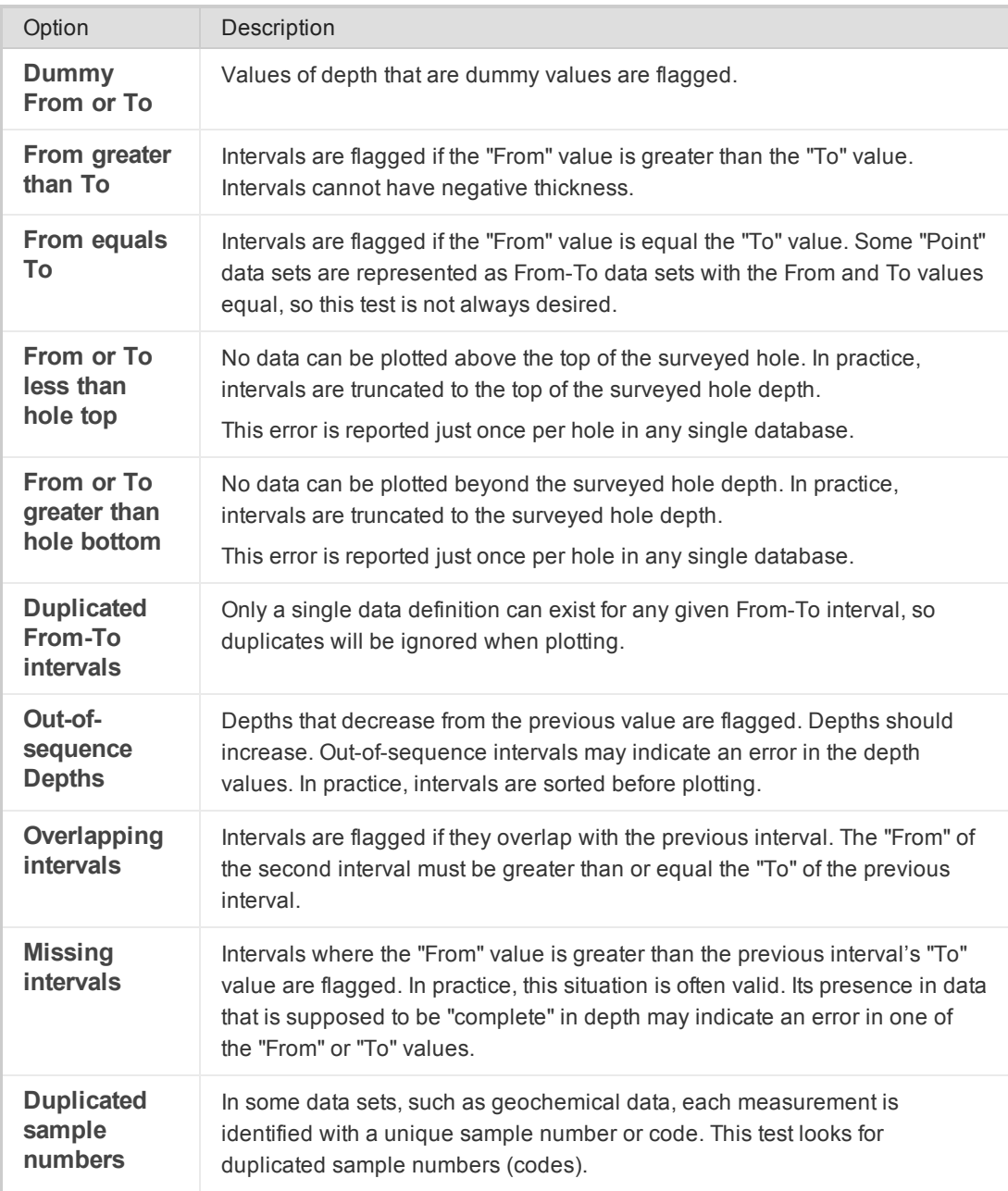

## **QA/QC - Point Data Options**

The following table lists the options for the "Point data" data type.

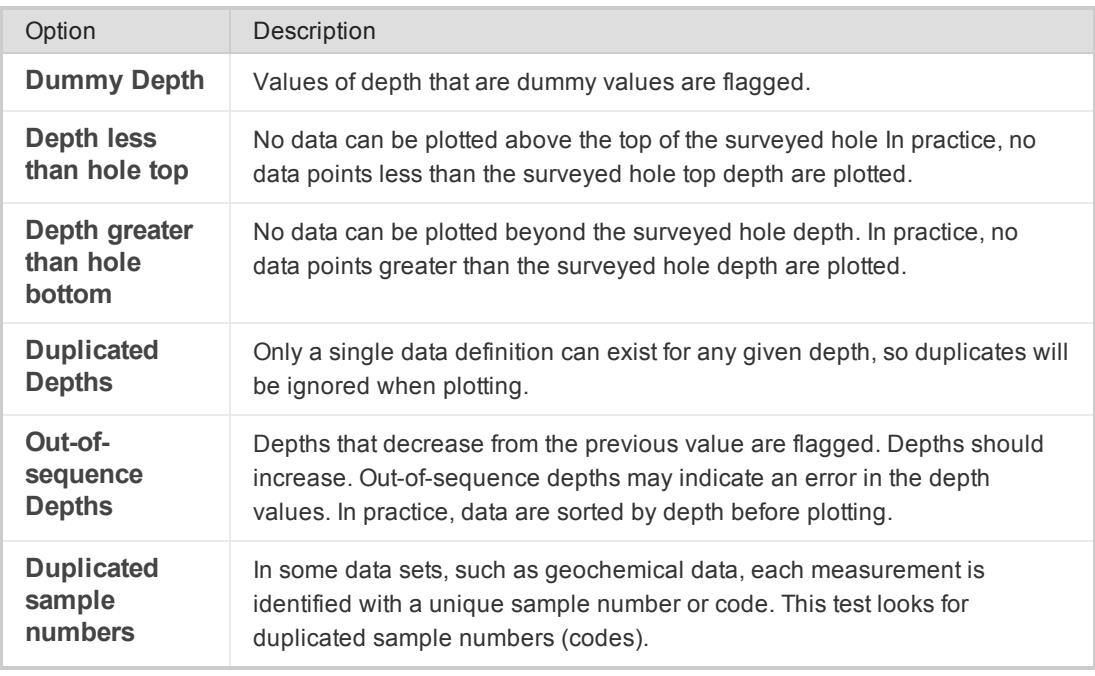

*How-To Guide Publication Date:* 29/04/2014

*Copyright* 2013 *Geosoft Inc. All rights reserved.*